### **Notice d'utilisation du logiciel de traitement et d'acquisition Latis-Pro.**

Ce logiciel permet de piloter et exploiter le fonctionnement d'une carte d'acquisition, qui va réaliser l'échantillonnage numérique de tensions d'entrée appliquées au boitier d'interface.

Son emploi est assez intuitif.

L'acquisition est réalisée par un échantillonnage numérique qui consiste à convertir en valeurs numériques binaires (sur 12 bits, soit 1024 valeurs possibles) les valeurs instantanées du signal à des instants échelonnés selon une période d'échantillonnage Te.

Divers traitements informatiques sont ensuite réalisables sur les données acquises (affichage, calculs mathématiques...).

La carte peut aussi délivrer un signal défini à partir du logiciel (mode émission).

#### *● Acquisition et traitement d'un signal.*

Vérifier préalablement que le boitier SYSAM est alimenté et activé (LED allumées).

Le signal analogique s(t) est appliqué sur une des entrées analogique (EA0, EA1...) et la masse est connectée.

Dans certains contextes, le branchement sans précaution des bornes du boitier d'acquisition peut conduire à un court-circuit par les masses (voir schéma).

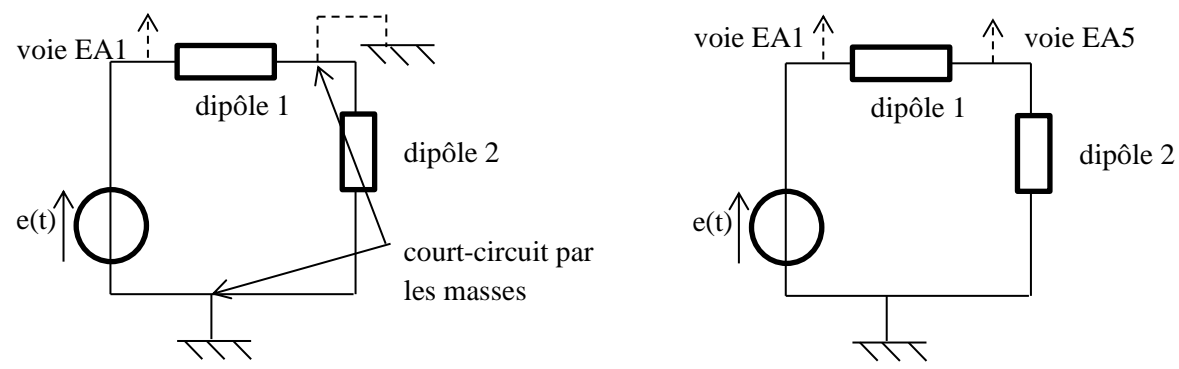

Activer alors le mode différentiel, en cochant la case entre les deux voies dans la zone « paramètres d'acquisition ». Dans ce mode, la carte échantillonne la différence de potentiel entre deux bornes. EA1-EA5 sera la tension aux bornes du dipôle 1.

Dans le champ « paramètres », trois icônes renvoient respectivement à :

- Liste de courbes
- paramétrage de l'acquisition
- paramétrage de l'émission

#### *● Paramétrage de l'émission :*

La carte peut délivrer un signal analogique sur les bornes de sortie (SA1...), répondant à divers paramètres (forme, amplitude, durée caractéristique...)

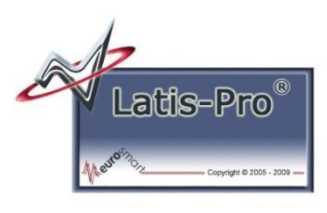

#### *● Paramétrage de l'acquisition :*

Sélectionner l'acquisition temporelle (cas le plus fréquent).

- en cochant « périodique » : acquisition automatique sur le nombre de périodes indiqué pour le signal observé.
- en cochant « mode permanent » : image rafraîchie périodiquement (fonctionnement analogue à celui d'un oscilloscope numérique).
- en ne cochant rien :
	- o en mode automatique, il suffit de rentrer la durée totale d'acquisition et le logiciel va optimiser les deux autres paramètres au vu du signal acquis.
	- o paramétrage manuel. On choisit deux des trois paramètres nombre de points, période d'échantillonnage T<sup>e</sup> ou durée totale d'échantillonnage.

Calibrage des voies (échelle verticale) : par un clic droit sur le numéro de la voie figurant dans la zone « acquisition ».

# *● Lancement d'une acquisition :*

menu Exécuter →Acquisition des entrées (raccourci F10) ou icône de lancement (triangle bleu).

Le logiciel affiche a priori seulement les points de mesures échantillonnés. Cet affichage peut être modifié par le menu Outils  $\rightarrow$  Option  $\rightarrow$  Apparence  $\rightarrow$  Style des courbes.

La boîte de dialogue permettant de modifier le *style des courbes* s'affiche directement en faisant un double-clic sur la courbe concernée, dans la liste des courbes.

# *● Comment introduire une des variables dans le « Tableur » ?*

L'ergonomie est fondée sur la manoeuvre de glissé (déplacement de la souris, la touche étant *maintenue enfoncée).*

Au lancement d'un traitement s'affiche une boîte de dialogue. Cliquer alors sur l'icône « Liste des courbes » puis sélectionner et glisser dans la boîte la courbe sur laquelle le traitement doit s 'exécuter.

Pour introduire la variable temps, sélectionner cette variable (inscrite en grisé) dans la « Liste de courbes » et la faire glisser dans le tableur.

# *● Analyse et mesures des courbes acquises :*

Un clic droit sur les graphes donne accès aux outils (réticule, loupe, pointeur, calibrage,...).

Des *mesures automatiques* s'affichent en les activant à partir de l'icône dédiée ou par le menu « outils ».

*● Mode « X,Y »* : Une des variables peut être placée en abscisse en faisant glisser la courbe voulue après l'avoir sélectionnée dans la « liste de courbe » et en l'amenant sur l'axe des abscisses de la fenêtre d'affichage.

### *● Traitement du signal :*

Pour visualiser une courbe lissée représentant le signal s(t), menu Traitements  $\rightarrow$  Calculs spécifiques → Lissage. Ceci permet de diminuer l'incidence des aléas de mesures sur la tension acquise.

Le menu Traitements permet aussi de :

- Réaliser un calcul entre les acquisitions de plusieurs entrées (produit, somme, différence...) par la « Feuille de calculs » ;
- Accéder aux valeurs acquises ou calculées par « Tableur » ;
- Modéliser, c'est à dire déterminer les paramètres d'une fonction mathématique de la variable (temps en acquisition temporelle) recollant au mieux les points d'acquisition. Différentes formes de fonctions mathématiques sont proposées ;
- Calculer : divers « Calculs spécifiques » possibles, réalisés sur les valeurs acquises sur une voie ou calculées entre voies, dont l'Analyse de Fourrier du signal (raccourci F6).

# *● Analyse de Fourier.*

Latis-Pro peut réaliser *l'analyse de Fourier par FFT* (Fast Fourier Transformation) d'un signal acquis. Cette opération est basée sur un algorithme exploitant les valeurs échantillonnées du signal selon une fréquence d'échantillonnage fe qui conduit à l'obtention du spectre fréquentiel en amplitude du signal.

Du fait de l'échantillonnage, la FFT va donner un spectre contenant, en plus du spectre attendu, son symétrique par rapport à  $f_e/2$ , où  $f_e$  est la fréquence d'échantillonnage de la carte d'acquisition. On parle de repliement du spectre. Un *filtre anti-repliement* permet de remédier à ce problème. il s'agit d'un filtrage numérique qui va éliminer tous les termes fréquentiels de fréquences supérieures à f<sub>e</sub>/2.

menu Traitements  $\rightarrow$  Calculs spécifiques  $\rightarrow$  Analyse de Fourier

à l'ouverture de la boîte de dialogue :

dans les paramètres avancés indiqués par « Avancés »

Résultats sur : par défaut « Auto »

choisir «  $0$  à  $F_e/2$  ».

#### **Notice d'utilisation du logiciel de traitement et d'acquisition Latis-Pro : étude de mouvements.**

Ce logiciel permet l'analyse de séquence vidéo, par l'acquisition des coordonnées des positions successives d'un objet donné.

Le travail se fait à partir d'un fichier vidéo, en *format avi*, qui aura été enregistré partir d'une *caméra numérique*.

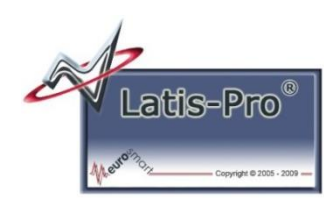

Il importe d'avoir choisi un nombre d'image et une vitesse de prise de vue (nombre d'image par seconde) adapté à la situation étudiée.

Les conditions de prises de vue doivent être optimales, afin d'avoir notamment un contraste suffisant entre l'objet observé et le fond sur lequel il évolue. La mise au point optique est nécessaire pour avoir une image nette.

L'analyse de la vidéo est lancée à partir du menu « Edition »  $\rightarrow$  « Analyse d'une séquence vidéo » (ou par l'icône dédiée).

Le bouton « Fichiers » permet de suivre l'arborescence donnant accès au fichier souhaité.

Se laisser ensuite guider par le logiciel sur les différentes étapes :

- vérifier l'enregistrement par une lecture préalable de la vidéo
- sélectionner l'origine du repère de description du mouvement
- sélectionner une distance-étalon
- acquérir les coordonnées des positions successives de l'objet suivi dans la séquence

Le pointé des positions successives peut être fait manuellement, image par image, ou de façon automatique. Dans ce dernier cas, une fois l'objet défini, ainsi que la zone délimitant l'étude du mouvement, le bouton « Détection » lance *l'acquisition automatique des positions*.

En mode manuel comme en mode automatique, les coordonnées d'abscisse et d'ordonnée de l'objet sont enregistrées sous les noms respectifs des variables « Mouvement X » et « Mouvement Y ». Le temps est dénommé « fct t ».

Les évolutions temporelles en X et Y sont visualisables sur une fenêtre en y faisant glisser les courbes correspondantes, sélectionnées après activation du bouton « Liste de courbes ».

Le logiciel donne un accès immédiat aux vecteurs vitesses et accélérations du mouvement par le bouton « Transférer vers les vecteurs ».

Cependant, il peut être pertinent d'exploiter de façon non automatique ces données.

Il est possible d'effectuer tout calcul entre ces variables par la Feuille de calcul présente sous Latis-Pro.

Pour certains traitements, il est commode d'exporter ces données vers un tableur classique (Excel, Open-calc...). Ce qui se fait sans soucis à partir du tableur implanté dans Latis-Pro par un copiercoller.